# **Board Room Touch Panel**

### **Main Touch Panel-**

• Turn on the Dell Touch panel with the remote or by pressing the power button on the bottom right of the touch panel.

### **Turning on the Display**

Press the Power button  $\bigcirc$  to turn the display On and Off. The white LED indicates the display is On and fully functional. A glowing white LED indicates DPMS Power Save Mode.

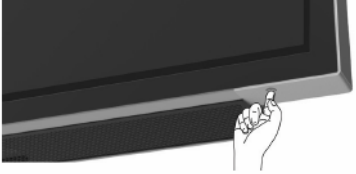

- If Audio is needed, turn on the controller in the black cabinet (far right). This will provide audio for all Touch Panel inputs. If audio is not needed turn off the controller.
- Input DP is the input for the built-in PC. (Display Port)
	- $\circ$  This input is also displayed on the 4 monitors mounted around the room. Anything that can be viewed on the PC, for example a PowerPoint, video or iPad can be seen and heard on all monitors.
	- $\circ$  To display an iPad, you can use the Reflector app on the PC or Apple TV (change to HDMI 3). This can be viewed on all TV's.
		- Apple TV will provide a more reliable connection but can only show one iPad screen at a time.
		- Pro Tip: On the iPad being used to present, go to the Settings app> Display & Brightness and temporarily change Auto-Lock to *Never*. This way the iPad won't go to sleep so you don't need to potentially reconnect to Apple TV or Reflector.
- HDMI 1- is the input used to connect a laptop to the Main Touch Panel. Remember to connect the grey USB SuperBooster to allow the Touch feature from the laptop. (there is red ethernet/network cable connected to SuperBooster.)
- HDMI 2– is for the DVD player inside the black cabinet. This image will only show on the main TV. The DVD player is in the black cabinet. The remote is in the black cabinet as well, bottom shelf. – Samsung.
- HDMI 3 This input is for Apple TV.
- HDMI 4 This input is for the Superintendent's feed to the Main Touch Panel.

# **Operating the display manually**

### **Touch OSD Launcher**

This display comes with a touch OSD functionalities. Press the OSD launcher touch key to access the functionalities.

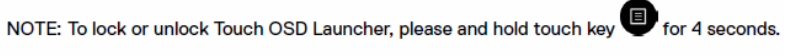

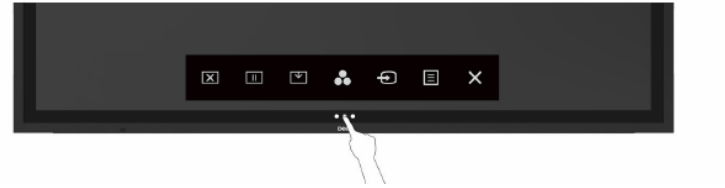

To manually select an input, Click on the 3 dots at the bottom of the screen. Click on the input

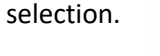

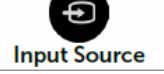

On the righthand side of the touch screen you will see the input selections. Touch the input desired.

# **Inside the Black Cabinet-**

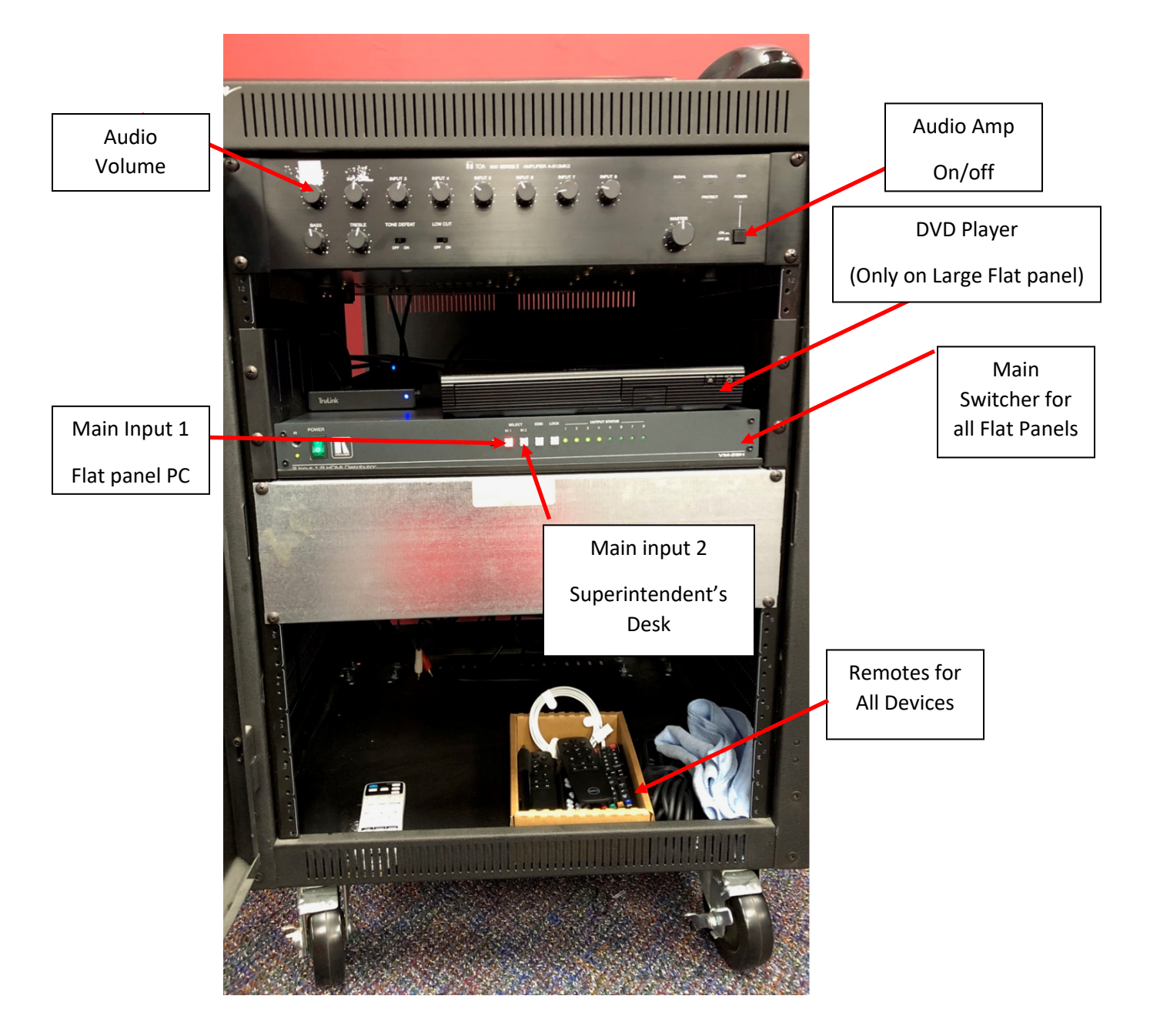

## **Software available on the On-Board PC for the Main Flat Panel-**

### **DisplayNote Collaboration Software**

This software allows for two-way collaboration, screen capture, screen sharing, voting and screen mirroring.

DisplayNote Tutorial-

https://www.youtube.com/playlist?list=PLgPZhlsCvJCi2yVMESAAQtVuy3DLG5f\_7

### **EasyInteractive Tools – Whiteboard Software**

**Easy Interactive Tools** is an application that allows you to draw, and save on projected images. Link for EasyInteractive Tools User Guidehttps://files.support.epson.com/pdf/bl455wi/bl455wiwugs.pdf

### **FlatFrog – Whiteboard Software**

**FlatFrog Whiteboard** offers full whiteboard touch and pen functionality: • Works just as your normal whiteboard touch, write and erase • If you run out of space – just add another board • Save your session and continue to work later • Share as email, export to image or print • Enables multiple users to engage, all at the same time • Import images - move, pinch-zoom and draw on them • Create sticky notes for your ideation session or lists (on pen supported devices) Link for FlatFrog FAQs-

https://flatfrog.freshdesk.com/support/solutions/folders/19000162029

#### **Microsoft Paint**

**Microsoft Paint-Paint 3D** is a built-in creative application that comes free with Windows 10. It is designed to be simple yet powerful by allowing you to create professional or fun creative projects by easily combining 2D and 3D tools. The best part is that you don't need any design experience – Paint 3D can be used by anyone. Its approachable interface makes it easy to customize existing 3D models from our built-in 3D library or create 3D designs from scratch.

Link for 3D Paint Tutorials-

https://www.youtube.com/playlist?list=PLWs4\_NfqMtoycRV4YeGlaLePsD5cyRPrN

### **Microsoft Word**

**Word** can also can be used with the Flat panel. Just as you draw with the mouse, you can draw with your finger and Dell Pen, using the Word Drawing Tools.

Word Draw Link-

https://www.officearticles.com/tutorials/an\_extreme\_tutorial\_in\_drawing\_tools\_in\_microsoft\_office.ht m